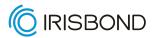

# Hiru & iPad How to get started

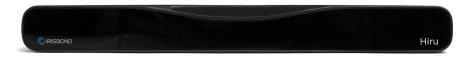

Version 4 | Sept 2023

### See it Possible

All rights reserved. IRISBOND CROWDBONDING, S.L. This presentation, including all supporting materials, is proprietary to IRISBOND CROWDBONDING, S.L and is for the sole internal use of the intended recipients. Because this presentation may contain information that is confidential, proprietary or otherwise legally protected, it may not be further copied, distributed or publicly displayed without the express written permission of IRISBOND CROWDBONDING, S.L.

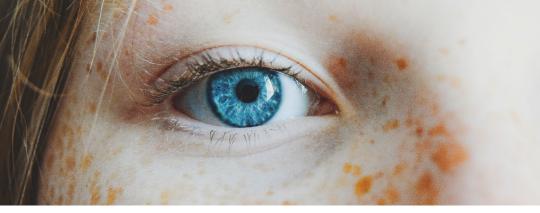

### What's Hiru for?

Hiru is an eye tracker designed for AAC - *Alternative and Augmented Communication*, to give a voice to thousands of people worldwide who live with communication barriers. The eye tracker enables users to access an iPad using only their gaze.

### How to use Hiru

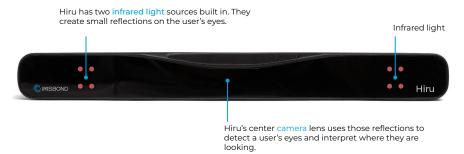

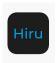

#### Install Hiru App []

Go to App Store on your iPad, search for Hiru App, next to the black and blue logo, click on GET and then on Install, and download your Hiru App.

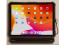

### Position and connect Hiru to the iPad

Place Hiru underneath the iPad in a landscape position. Use the provided cables to connect.

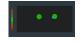

### Calibrate the Hiru in Hiru App

Open the App, click Calibrate, and use the Positioning guide to prepare for the calibration. Be sure the eye indicators are in green in the center of the window before starting the calibration.

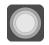

#### Go!

Hiru, used with Apple's AssisitiveTouch, allows a person to access the whole device, & integrated communication apps create an environment optimized for eye gaze.

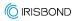

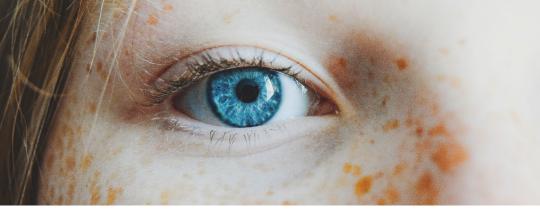

### Pro | User Profile

#### Goal: Access and Communication

Allow a user to access all features of the iPad in order to work, play, communicate and more.

This configuration seeks to maximize the number of icons available to the user, so they can perform the widest variety of actions.

### AssistiveTouch Menu Set up

Go to Settings > Accessibility > Touch > Assistive Touch > set it ON. To edit, choose "Customize Top Level Menu"

**Customize your AT menu** by taping on one of the icons and selecting from scroll: Settings > Accessibility > Touch > Assistive Touch > Customize Top Level Menu

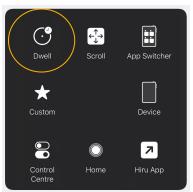

### Hot Corners 🖸

| Top Left                                      | Toggle Pause/Resume Dwell > |
|-----------------------------------------------|-----------------------------|
| Top Right                                     | Enable/Disable Fallback >   |
| Bottom Left                                   | Toggle Auto-Hide >          |
| Bottom Right                                  | Toggle Snap to Item >       |
| Durell in a gerner on the corner to perform a |                             |

## Snap To Item: On [4] Auto Hide: Off [4]

### Recommended Apps [7]

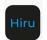

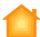

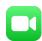

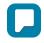

### Beginner | User Profile

#### **Goal: Communication and Learning**

Using AAC, cause and effect games and educational apps.

This configuration seeks to shorten the journey to any icon for quick access.

### AssistiveTouch Menu Set up

Go to Settings > Accessibility > Touch > Assistive Touch > set it ON. To edit, choose "Customize Top Level Menu"

**Customize your AT menu** by taping on one of the icons and selecting from scroll: Settings > Accessibility > Touch > Assistive Touch > Customize Top Level Menu

This is how you pause

Hiru!

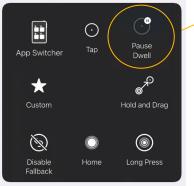

#### Hot Corners [각

| Top Left                                              | Scroll Left  |
|-------------------------------------------------------|--------------|
| Top Right                                             | Scroll Up    |
| Bottom Left                                           | Scroll Down  |
| Bottom Right                                          | Scroll Right |
| Dwell in a corner on the screen to perform an action. |              |

# Snap To Item: On [] Auto Hide: On (time: 0,20s) []

### Recommended Apps [2]

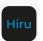

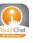

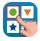

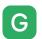

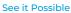

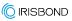

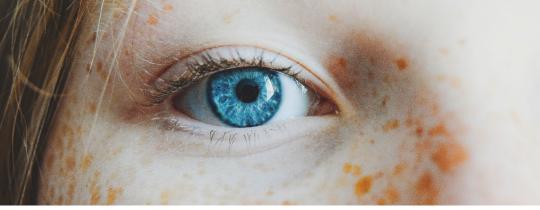

### One-Time Setup

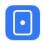

#### **Pointer Size & Color:**

Go to Settings > Accessibility > Pointer Control In Pointer Control section you can select the desired size and color of the cursor

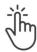

### **Pointer Animation: OFF**

Pointer animations give extra movement to the pointer, something that should be avoided when using eyegaze.

Turn this off.

- o <u>Set it up</u>: Settings > Accessibility > Pointer Control
- o Scroll to "Pointer Animation" and select "OFF"

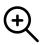

### View: Display Zoom vs. Standard or Default

This setting affects the size of the icons on the screen and the AssistiveTouch menu. Choose Standard or Default for best use with eyegaze, and Large Text (or Zoom) if you require large icons.

- Remember: Calibrate in Hiru app each time you change the view.
- Settings > Display & Brightness > View > Default

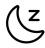

### **Sleep Mode: Never**

The iPad enters sleep mode after remaining inactive for a set amount of time. Change this time to "Never" to keep the iPad active and accessible at all times with eyegaze.

- Settings > General > Display & Brightness > Auto-Lock.
   Choose "Never"
- Note: You can wake up your iPad from sleep mode with eyegaze when the Hiru is connected to the iPad and the iPad is charging via a hub.

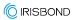

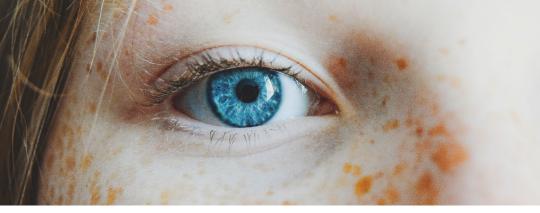

### One-Time Setup

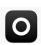

### **Use large App Icons: ON**

This makes the icons larger which can make it easier to select for users.

 Settings > Home Screen & App Library > Use Large App Icons

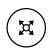

### **Movement Tolerance**

Go to Settings > Accessibility > Touch > Assistive Touch

Scroll down to Dwell Control area and select "Movement Tolerance" to adjust the distance the cursor can move while dwelling

Recommended for Beginner:

Recommended for Pro user:

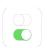

### **Turn off access to Control Center in Apps**

To prevent the Control Center from interfering with using apps and Hot Corners where actions are in the top right corner

 Go to Settings > Control Center > Turn off Access Within Apps

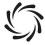

### **Motion Reduction: ON**

This setting stops icons from moving when looking at them. This helps stabilize and accommodate the eyegaze experience.

- <u>Set it up</u>: Go to Settings > Accessibility > Motion
- o Scroll to "Reduce Motion" and "ON"

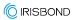

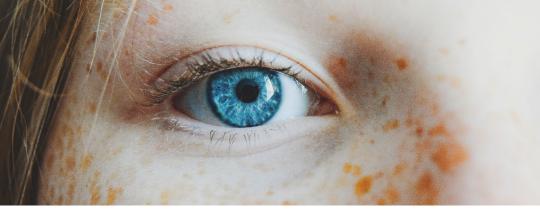

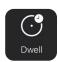

### **Dwell time**

The time you need to look at an icon or button to click on it with eyegaze.

- o Recommendation: 1-1.25 seconds
- Set it up: Go to Settings > Accessibility > Touch > AssistiveTouch > Dwell (at the bottom of the page)

### **Smoothing**

The sensitivity of the pointer. The higher the smoothing, the less sensitive the pointer will be to eye movements resulting in a more stable experience. There are two places to set the smoothing in an iPad:

- Hiru App: This smoothing will affect the experience in any app while using Hiru.
  - o Recommendation: Set to "Low" or "Medium".
  - o Set it up: Open Hiru App > Settings > Smoothing.

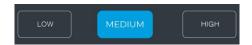

#### 2. Apple Settings

- Recommendation: Set to 30-50% for a typical user.
   For a user with unintentional head or eye movements:
   50-70%
- <u>Set it up</u>: Settings > Accessibility > Touch >
   AssistiveTouch > Devices > Hiru > choose the smoothing level

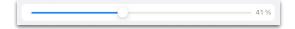

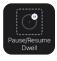

#### Pause/Resume Dwell

This icon allows you to stop clicking. When selected, the pointer is visible, but the dwell will not complete. Select "Resume Dwell" from the same icon on the AssistiveTouch menu to resume clicking.

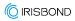

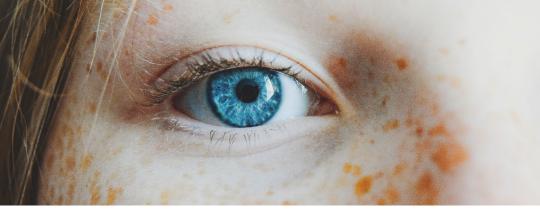

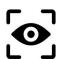

#### **Snap to Item**

Enjoy the eye-tracking experience with an iPad like inside of the integrated app

- o Snap to Item highlights every clickable cell you look at
- o It facilitates focus and easy clicks on any icon
- <u>Set it up</u>: Go to settings > Accessibility > Touch >
   AssistiveTouch > Devices > Hiru > toggle ON Snap to Item

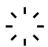

#### **Auto-Hide**

Make the pointer invisible, to avoid distractions during eye tracking.

- Set up the **time** you need to look at one place to cursor appear (recommended 0,20s)
- This time will be added before the dwell time. When a
  user focuses on an item > Auto-Hide time starts counting
  > then cursor appears > dwell time starts counting > click
  action happens
- Don't forget to adjust the dwell time on the Assistive touch page accordingly (recommended 0,50s)
- You can use Auto-Hide simultaneously with the Snap to Item feature
- Lastly, reduce the visibility as desired. Recommendation for best use: minimum visibility.
- Set it up: Go to settings > Accessibility > Touch >
   AssistiveTouch > Devices > Hiru > toggle ON Auto-Hide >
   set up the time and the visibility below

\*To be able to set up these two features, it is necessary to have the iPad updated to iPadOS 17 and have Hiru correctly connected.

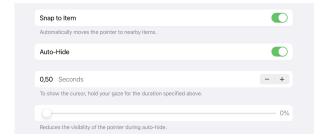

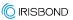

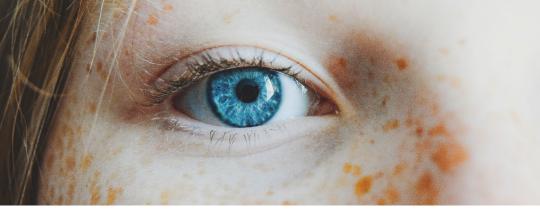

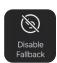

### **Enable/Disable Fallback**

With AssistiveTouch, there is a default "Fallback" action of a "Tap". Each time you select an icon from the AT menu, the action will be performed once, and then returned to the fallback action. To maintain the selected action, first select "Disable Fallback" and your selection will be maintained until something else is selected.

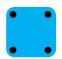

### Hot Corners [4]

Set each corner of your iPad screen to trigger an action. By just looking into the corner, the action will be selected.

- Set it up: Settings > Accessibility > Touch > AssistiveTouch > Hot Corners. Select an action from the list for each corner.
- Recommendation: set your <u>iPad background</u> to reflect the Hot Corner configuration. Check out our library of backgrounds for our recommended profiles

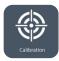

#### Calibration

The calibration teaches the Hiru how to track your eyes. Perform a calibration at the beginning of an eye gaze session, when changing between devices, or if you feel you need more accuracy.

- Download the Hiru App: Go to App Store -> Search Hiru or Hiru App or Hiru Irisbond -> Click on Get it -> write password for your Apple ID
- o Set it up: Open Hiru App > Calibration
- Position yourself well with your eyes in the middle of the positioning window and about 50cm from the screen, then select the number of calibration points.
- Recommendation: use 5 or 9 calibration points for the best experience.

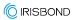

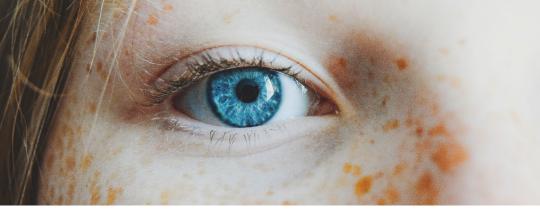

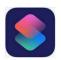

### **Use Shortcuts**

iPad Shortcuts provide quick access to personalized actions. Add a shortcut to the AssistiveTouch Menu or Hot Corner for quick access with eye gaze.

- <u>Set it up:</u> Create a shortcut in the shortcuts app, then add to the AssistiveTouch Menu at Accessibility > Touch > AssistiveTouch > Customize Top Level Menu
- Recommendation: Set a shortcut to open Hiru App for easy access to a calibration.

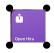

### **Add Widgets for Large Icons**

With iPadOS 15 and later, you can use widgets on any page of your Home Screen. Some users have found creating a widget with a larger icon makes it easier to select a favorite app or access favorite tools like weather, news and notes.

- Set up: Touch and hold an empty area on the Home Screen, then tap the Add button in the upper-left corner.
- Select a widget from the list on the left or scroll down to find the Shortcut to an App you created in the previous step.
- Swipe left or right on the widget to choose a size, then tap Add Widget.
- Tap Done in the upper-right corner, or just tap your Home Screen.

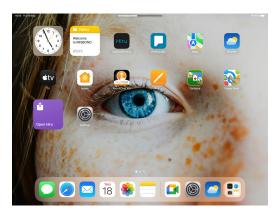

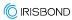

# See it Possible

### Headquarters

Avenida de Tolosa, 75. Floor 2 Donostia San-Sebastián. 20018 Gipuzkoa Spain +34 943 49 66 22

www.irisbond.com

info@irisbond.com

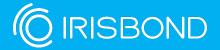